HOW TO CHANGE & UPLOAD NEW PATIENT PDF

Click the green button with the words "Patient Registration". This will open a new tab with the PDF form. Save the PDF to your local files. The most recent Adobe Acrobat programs will allow you to fill out the form directly. You can get the most recent, [free version of](https://get.adobe.com/reader/otherversions/)  [Adobe Acrobat reader here.](https://get.adobe.com/reader/otherversions/) If you need help learning how to sign the form, [this YouTube video](https://www.youtube.com/watch?v=GHFatIUCuN4) explains it really well.

> Another option is to use a free online app. You can [visit this site](https://formswift.com/edit-pdf) and upload your file to the website. The program will allow you to fill out the form with text or signature. The program is very user-friendly, but [this YouTube video](https://youtu.be/kr7-cpbmMKE) will walk you through it if you have any questions.

1

Whether you are using Adobe or another online program, save your newly filled-out form, fill out our form on the contact page, select your file, and click the submit button. A member of our staff will be with you shortly to verify receipt of your form.

2

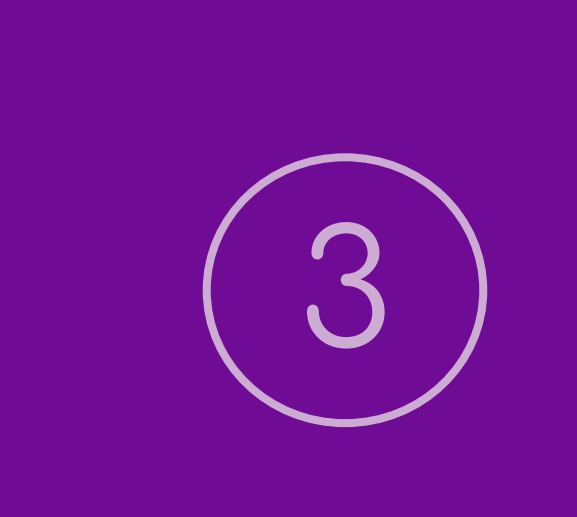